## **Configuring your APC Email Account for the Mail app in Windows 10**

*These instructions are for Window 10's Mail app, but the general principles are the same for any email system.* 

## **APC IMAP Email Instructions**

In Windows 10 click the start menu and type "mail" and open the **Mail** app:

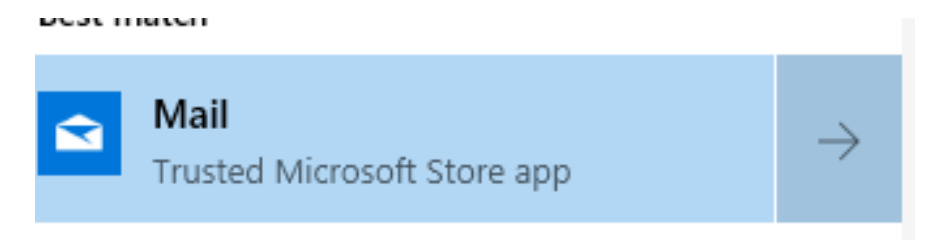

Click the **Add Account** button:

 $+$  Add account

Important: Choose **Advanced Setup**

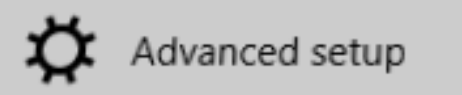

Then choose **Internet Email:**

Internet email POP or IMAP accounts that let you view your email in a web browser.

Enter you **Email Address** and **Username** (they are the same):

## Internet email account

Email address

pchoi@apc1002.org

User name

pchoi@apc1002.org

**Enter your password:**

Password

......

Enter your **Account Name** (this can be anything you like) and your full **Name**:

Account name

Patrick's APC mail

Send your messages using this name

Patrick Choi

For the **incoming** email server enter **imap.dreamhost.com** (the first letter is an I like Igloo)

×

Choose **IMAP4** for the account type:

Incoming email server

imap.dreamhost.com

Account type

IMAP4

For the outgoing server, enter smtp.dreamhost.com

Outgoing (SMTP) email server

smtp.dreamhost.com

 $\sqrt{\phantom{a}}$  Outgoing server requires authentication

 $\sqrt{\phantom{a}}$  Use the same user name and password for sending email

×

×

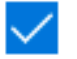

Require SSL for incoming email

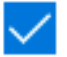

Require SSL for outgoing email

Congratulations - your email should now be working.

Please send us a test email to apc@xochi.com and we will confirm that everything is set up properly.